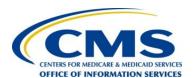

# Centers for Medicare & Medicaid Services Federally Facilitated Marketplace

# FFM Plan Management Microsoft Office Trust Center Job Aid

# **Table of Contents**

| Add, Remove, or Change a Trusted Location |                           |
|-------------------------------------------|---------------------------|
|                                           | Add a Trusted Location    |
|                                           | Remove a Trusted Location |
|                                           |                           |
| ٥.                                        | Change a Trusted Location |

# Add, Remove, or Change a Trusted Location

You should use a trusted location to store a file when you don't want that file to be checked by the Trust Center, or if you don't want it to open in Protected View. This applies particularly to files with macros, data connections, ActiveX controls (what we call active content). If you think the active content in a file is from a reliable source, it's better to move the file to a trusted location, instead of changing the default Trust Center settings to a less-safe macro security setting. The Center for Consumer Information and Insurance Oversight (CCIIO) recommend Issuers to follow the following instructions to designate a trusted location on the Issuer's computer to store, open, save, and retrieve excel files.

To start adding Trusted Location, The Issuer should open Microsoft Excel Program and follow the following instructions below:

#### 1. Add a Trusted Location

Click File > Options.

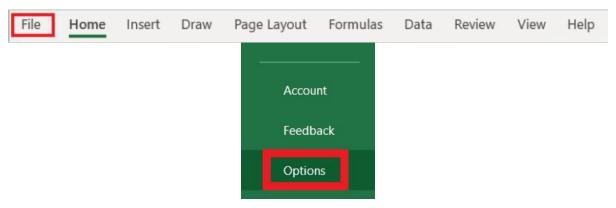

## **Click Trust Center > Trust Center Settings > Trusted Locations.**

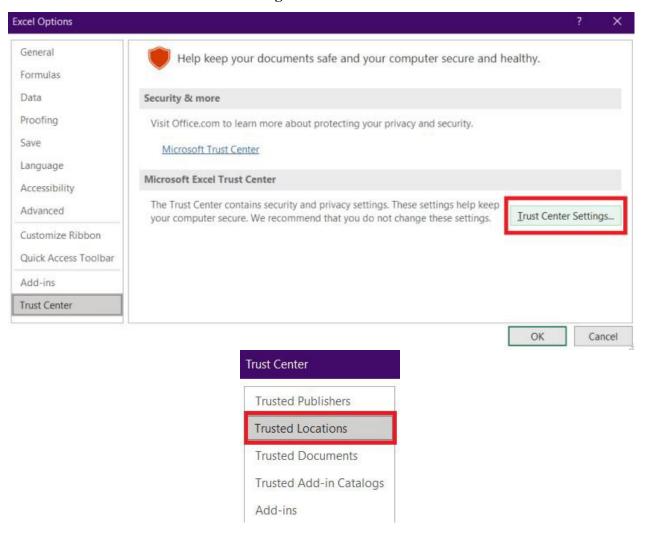

#### Click Add new location.

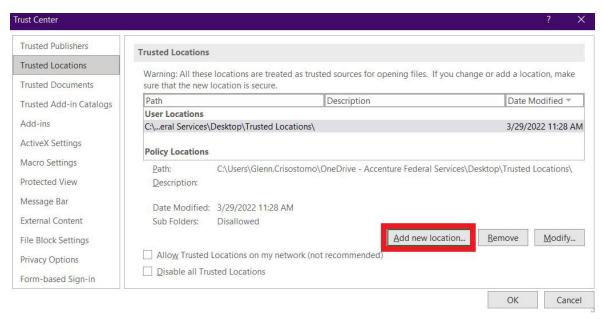

Click **Browse** to find the folder, select a folder, and then click **OK**.

**Optional**: Select the **checkbox** if subfolders of this location are also trusted.

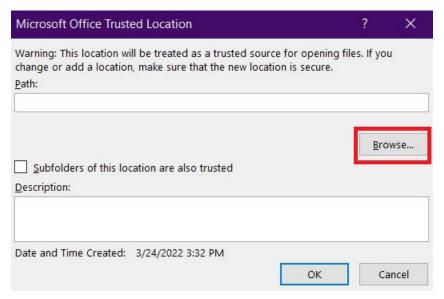

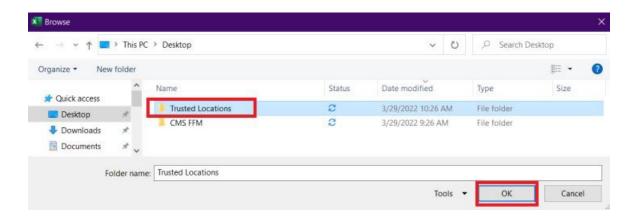

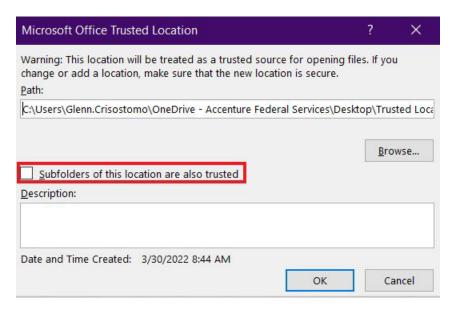

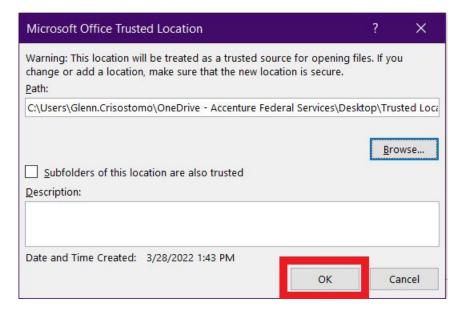

Save file to the Trusted Location folder.

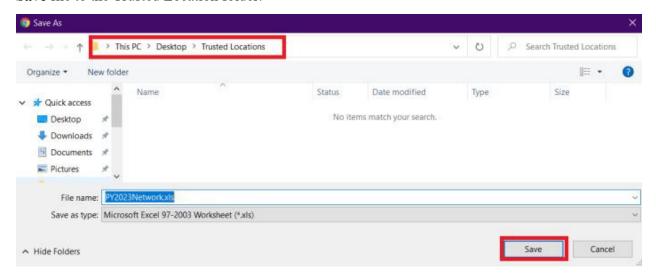

Locate file in the Trusted Location folder and open.

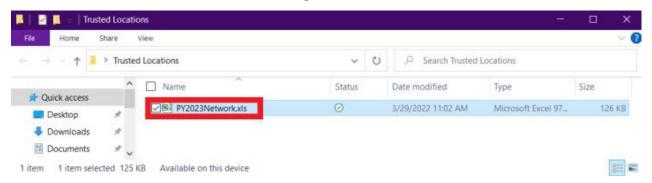

Click **Enable Content** to enable Macros if applicable to begin filling out the templates.

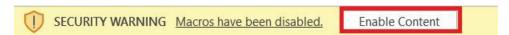

## 2. Remove a Trusted Location

Click File > Options.

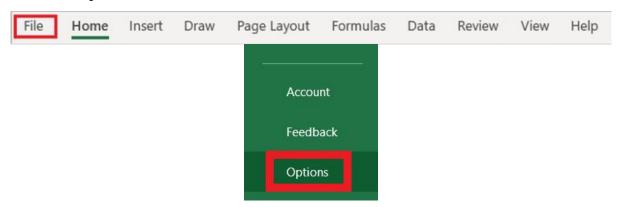

#### **Click Trust Center > Trust Center Settings > Trusted Locations.**

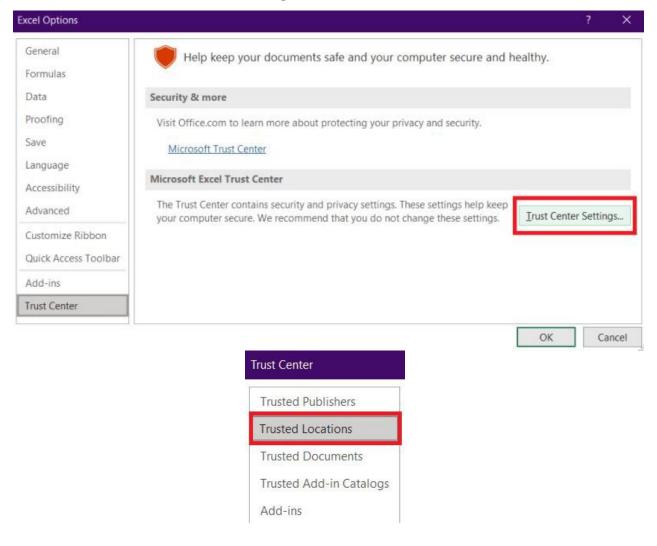

Select the location to be removed, and then click **Remove**, and then click **OK**.

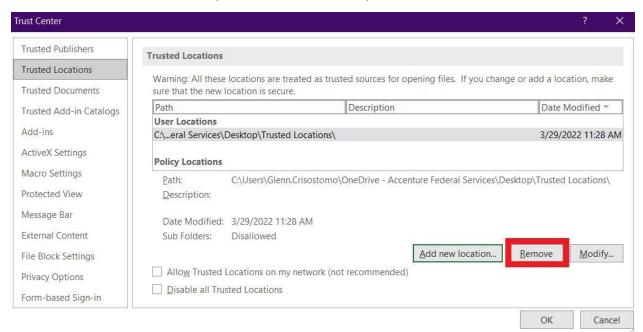

# 3. Change a Trusted Location

If you wish to make a change to a location, you can Modify to replace it to a different location.

Again, if you think the active content in a file is from a reliable source, it's better to move the file to a trusted location, instead of changing the default Trust Center settings to a less-safe macro security setting.

#### Click File > Options.

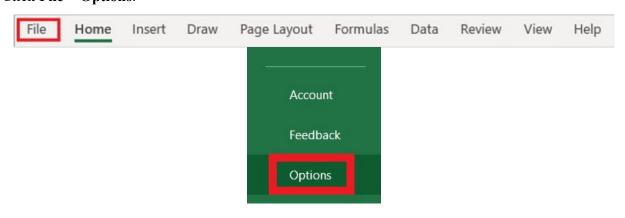

## **Click Trust Center > Trust Center Settings > Trusted Locations.**

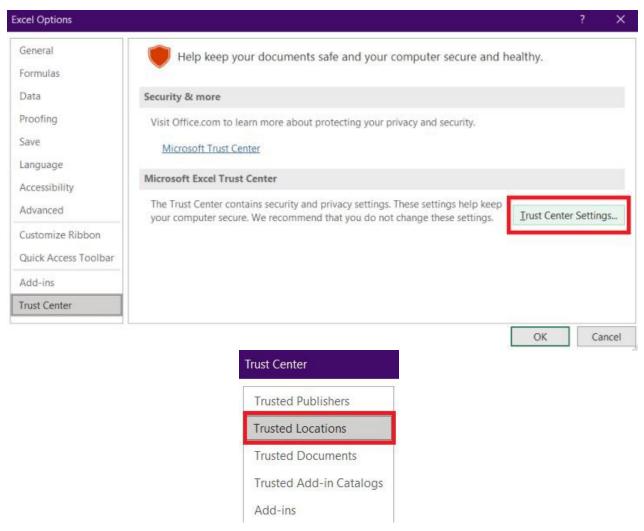

#### In the Trusted Locations list, select a location, and then click Modify.

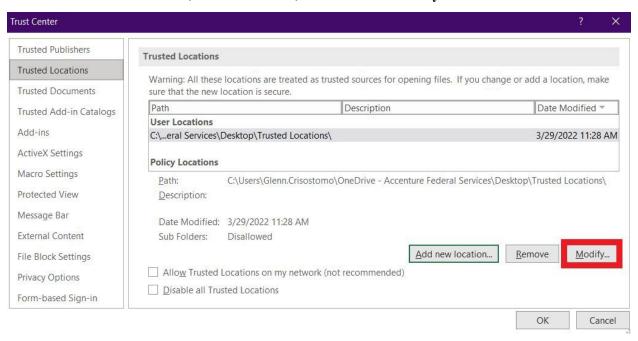

Make the modifications you want, and then click **OK**.

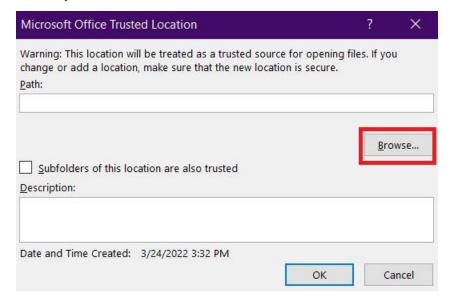

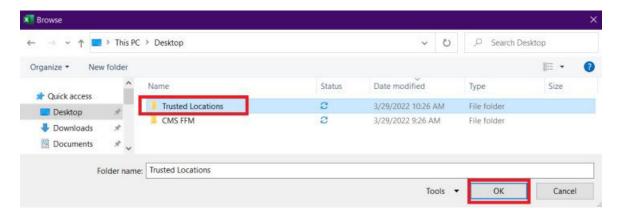

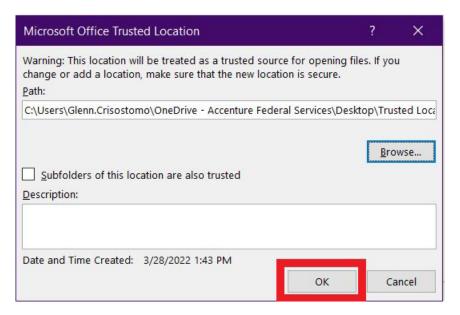